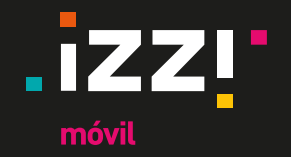

Bienvenido a **izzi móvil**, el servicio de telefonía y datos móviles de **izzi** soportado bajo la red con la mayor cobertura en el país.

Si el equipo con el que realizaste la activación de tu servicio cuenta con sistema operativo iOS y aún no cuentas con servicio de datos, es necesario realizar la configuración de una red APN para que el servicio **izzi móvil** funcione.

## **Manual de configuración de red para dispositivos iOS**

### Contenido

- Configuración de red APN.
- Validación de Roaming activado.
- Ajustes adicionales.

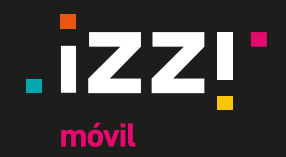

# **Configuración de red APN**

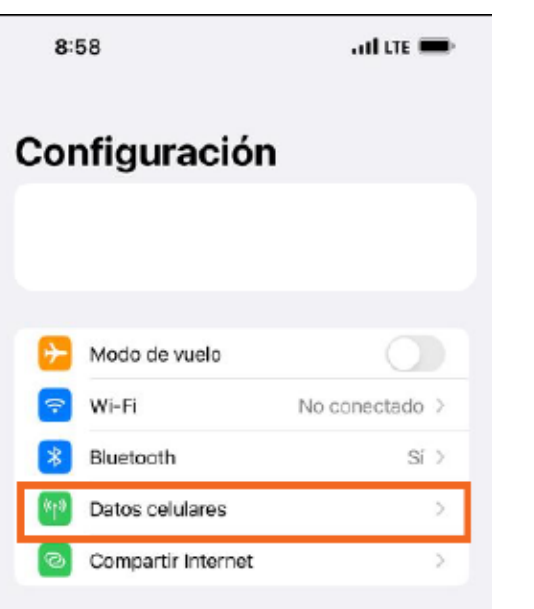

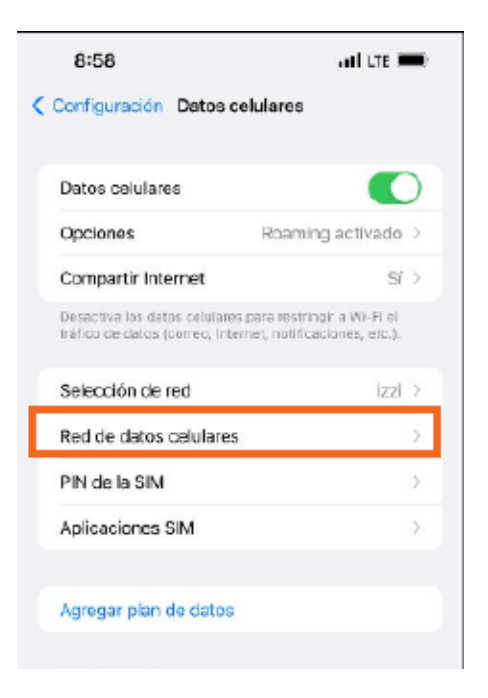

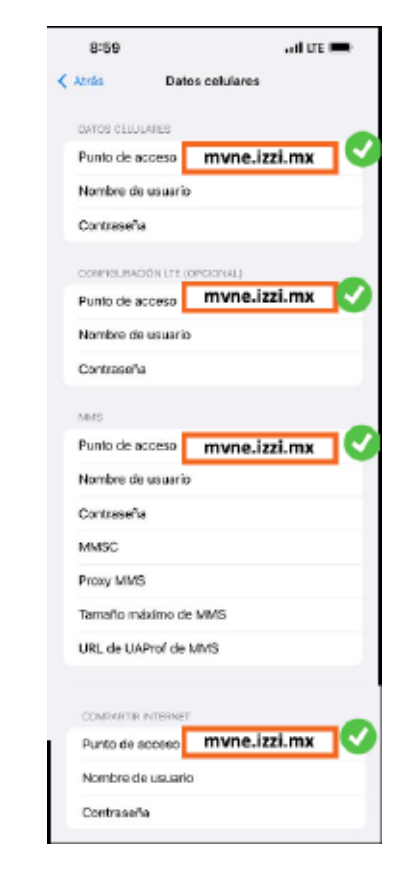

Seleccionar"**Configuración**" dar clic en "**Datos celulares**"

Red de Datos Celulares dar cllic en **"Red de datos celulares" 1 2 3**

Datos Celulares Escribir en **"Punto de acceso" mvne.izzi.mx**

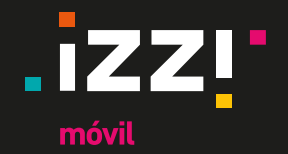

## **Validación de Roaming activado**

O

 $S'$ 

izzi >

3

ÿ.

 $\geq$ 

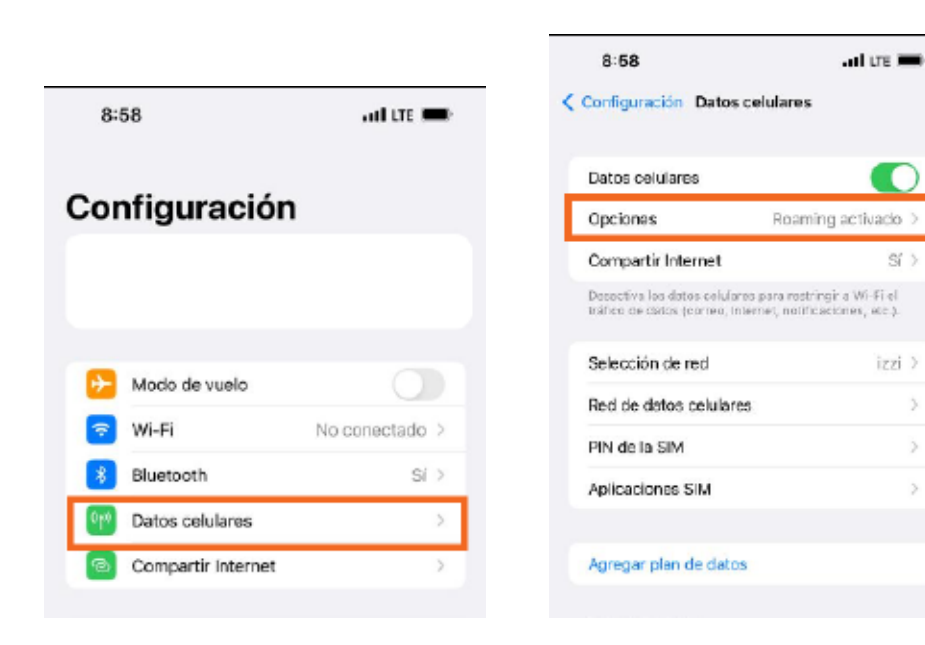

Seleccionar"**Configuración**" clic en "**Datos celulares**" **1 2 3**

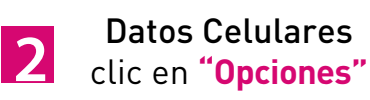

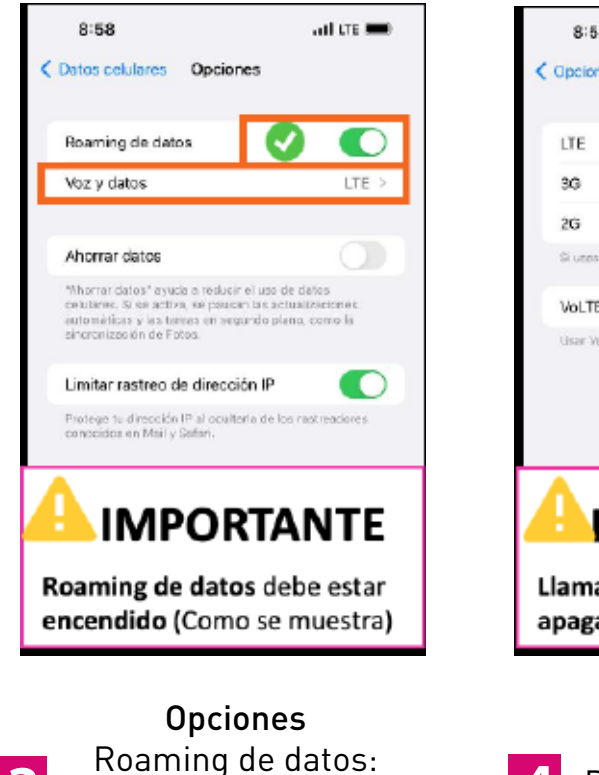

**"Activado"** clic en **"Voz y datos"** 

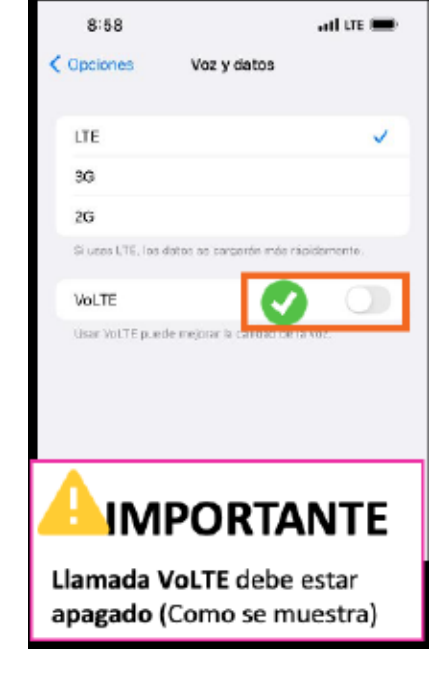

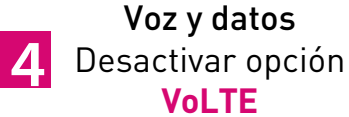

izzimovil.mx

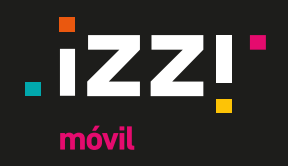

# **Ajustes adicionales**

 $\qquad \qquad$ 

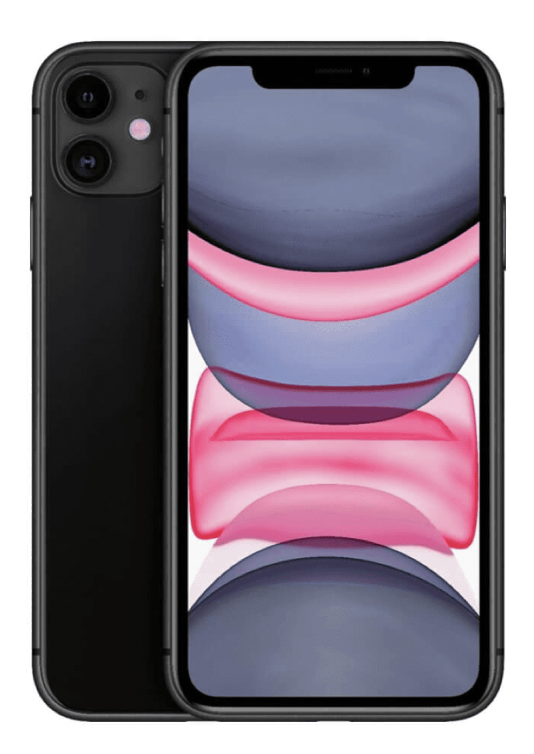

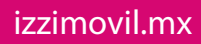

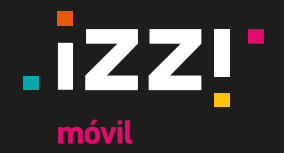

### **Ajustes adicionales**

En caso de que el equipo con SIM izzi móvil no detecte la red correspondiente, se deberán realizar los siguientes pasos, esto aplica para cualquier modelo:

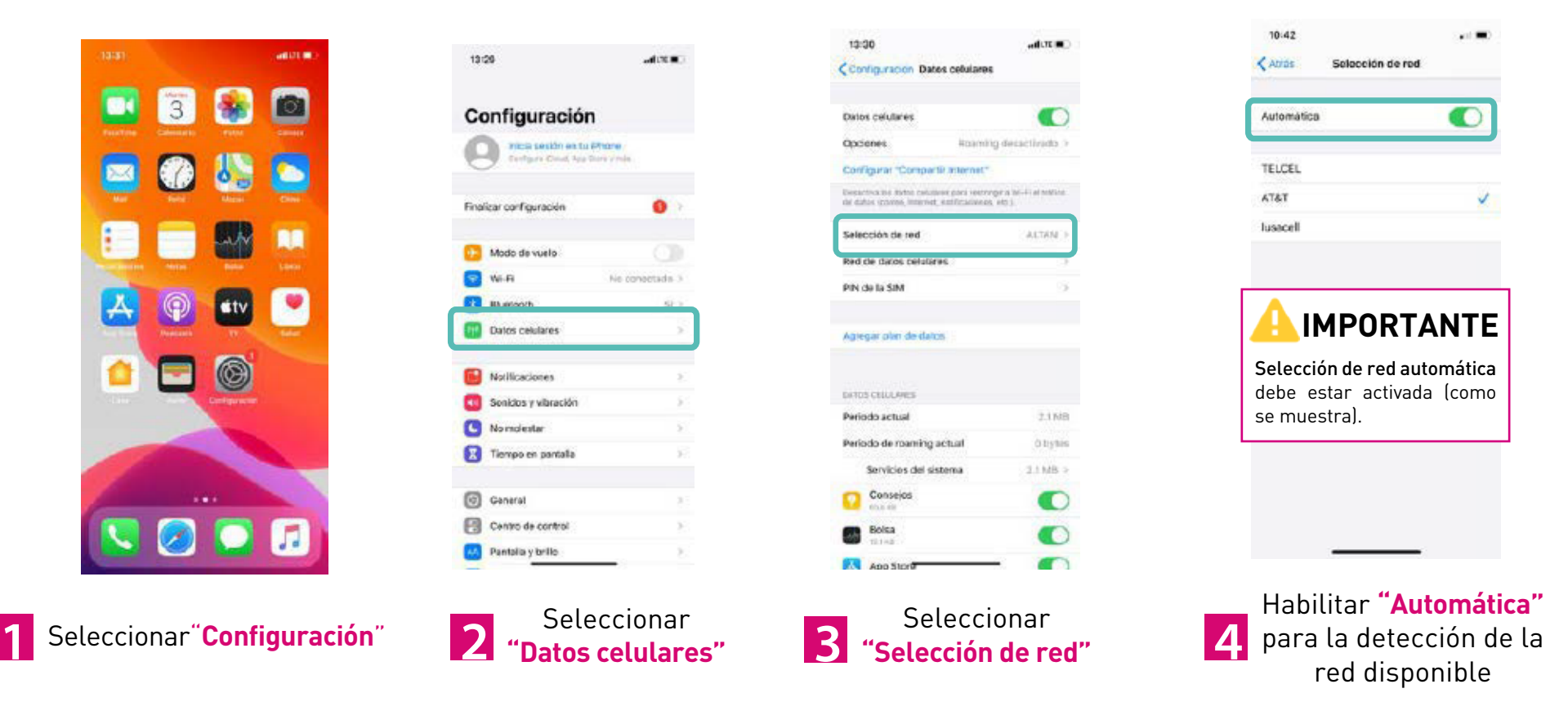

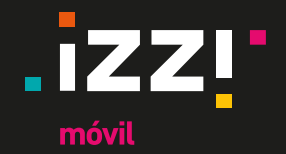

# **Configuración para Roaming Internacional\***

84%

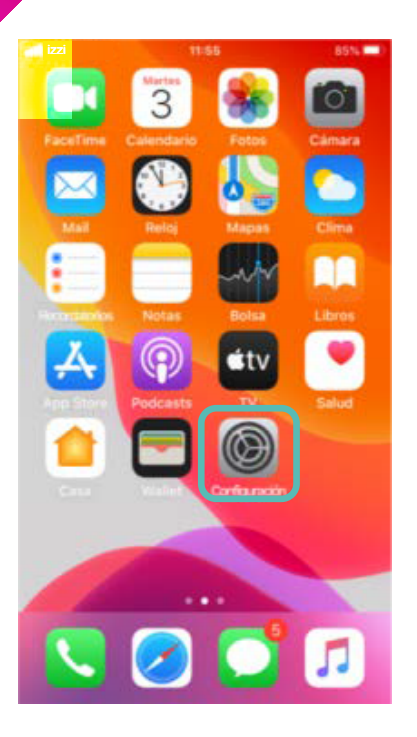

Seleccionar "**Configuración**"

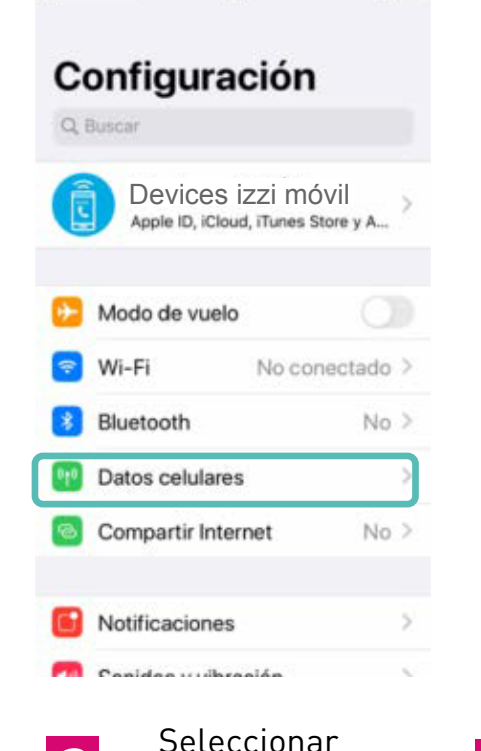

11:57

**uill** izzi

**"Datos celulares"**

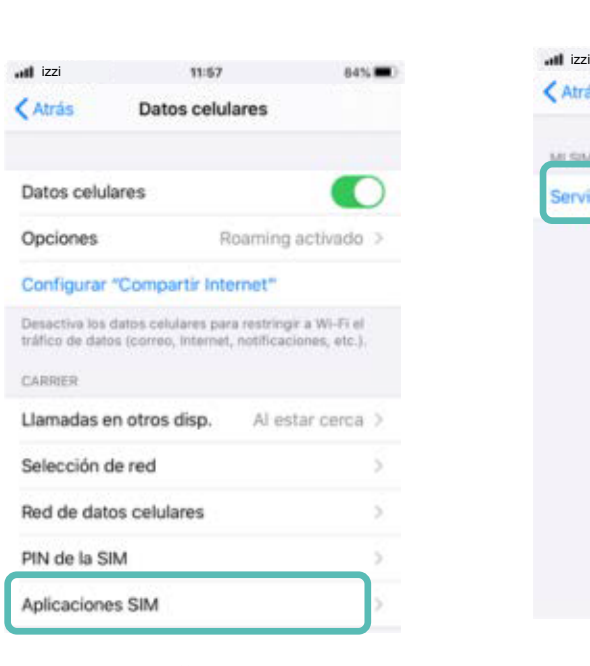

Seleccionar **"Aplicaciones SIM"** 

En caso de no aparecer esta opción, la SIM proporcionada no tiene Roaming Internacional **1 2 3** Seleccionar **4 "Servicio Roaming"** 

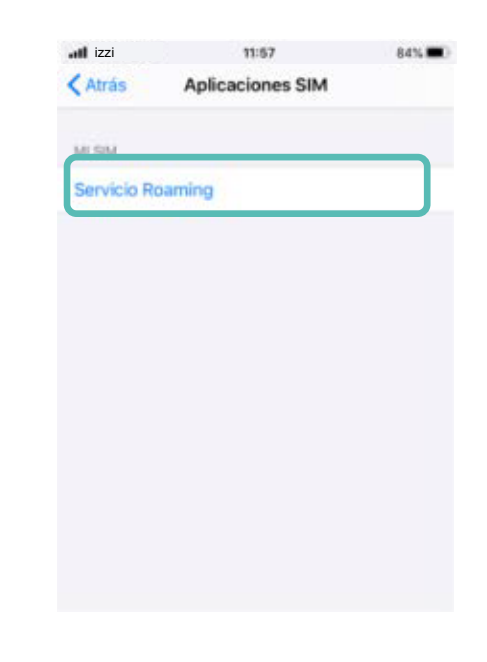

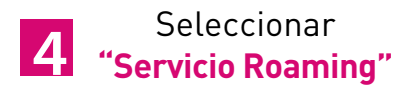

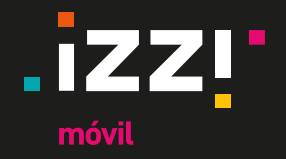

# **Configuración para Roaming Internacional\***

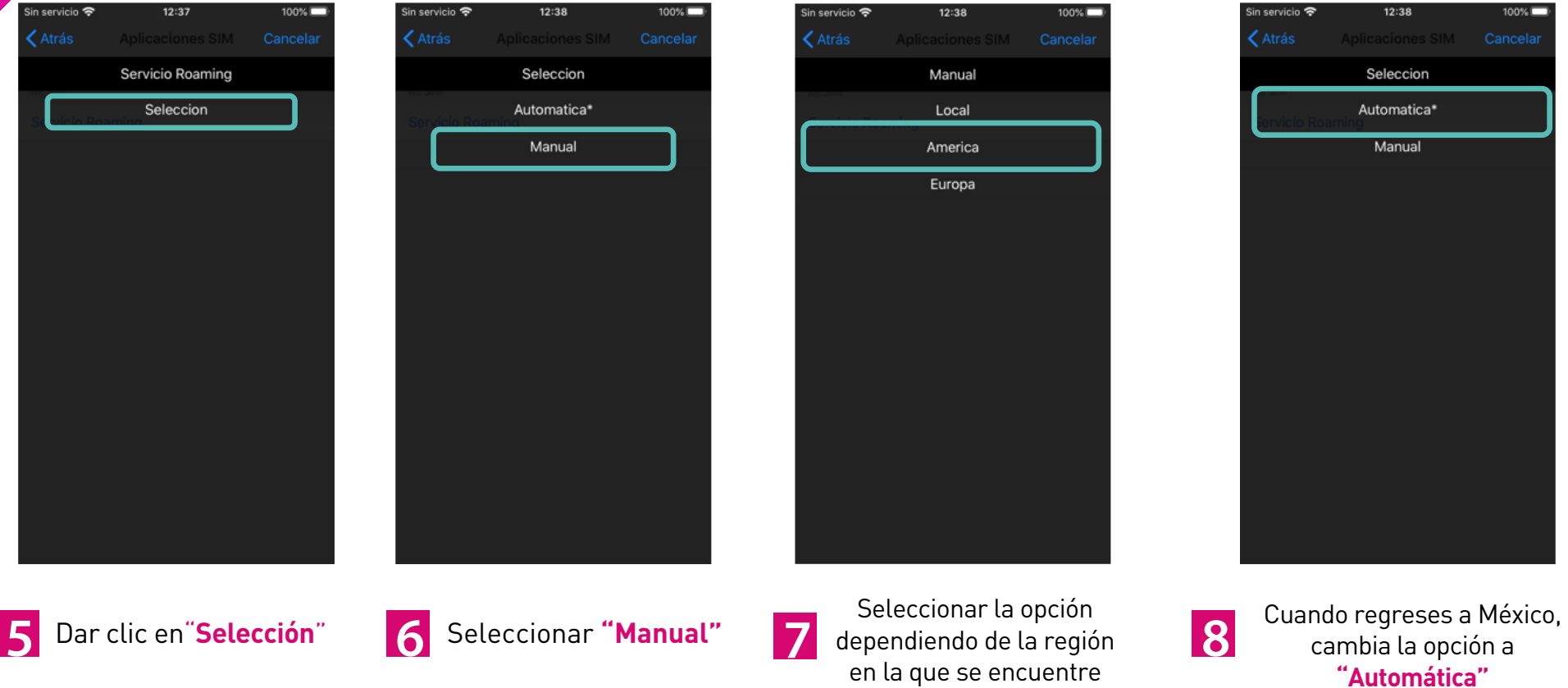